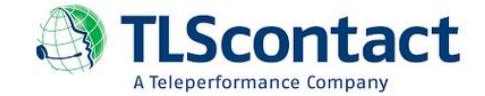

## **GUIDE DE LA PRISE DE RDV SUR LE SITE INTERNET PUBLIC DE TLScontact**

**Ce guide a pour objectif de vous guider pas à pas, quant à la démarche de prise de RDV dans l'un de nos centres TLScontact.** 

**Nous vous prions de bien vouloir suivre les étapes indiquées ci-dessous :** 

1- Accéder au lien :<https://fr.tlscontact.com/ma/splash.php>

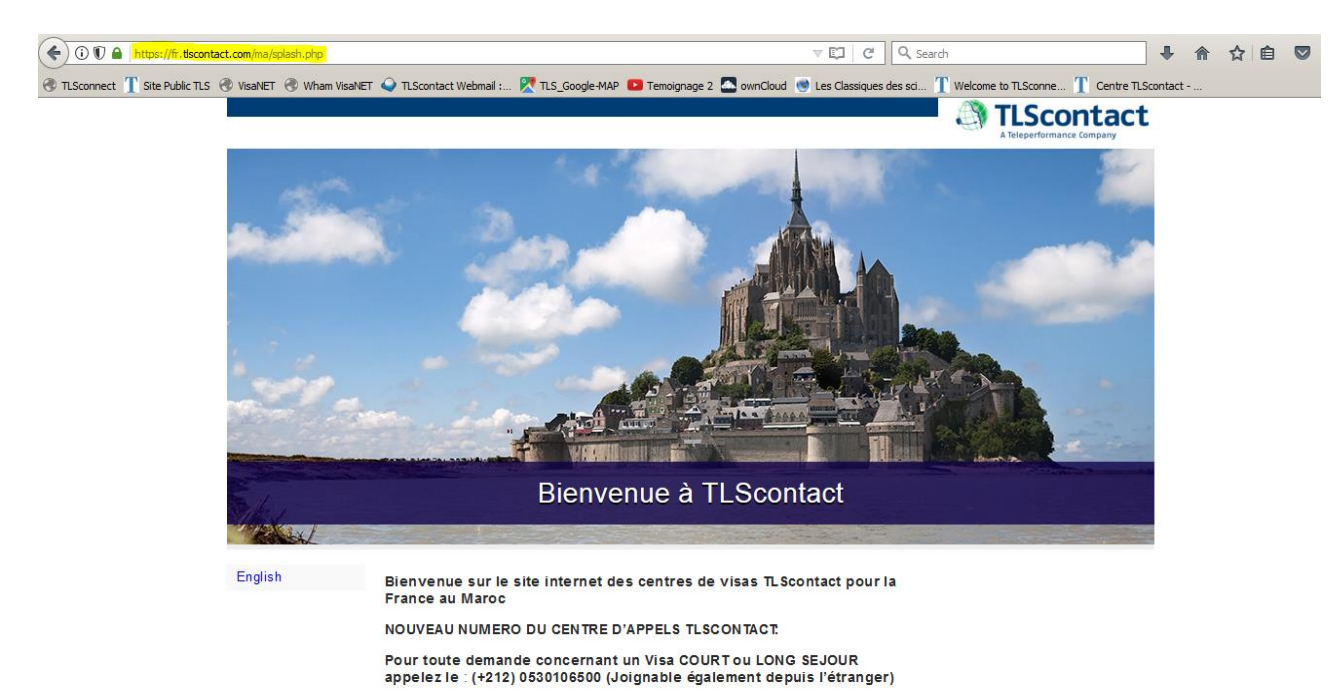

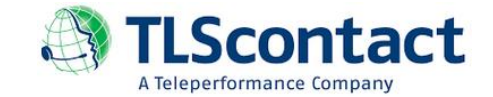

2- Accéder à la circonscription appropriée sur la base de votre lieu de domicile : Exemple : *Je réside la ville de Settat, ma circonscription est donc ''Casablanca''* Je clique sur '**'Centre TLScontact de Casablanca''** comme indiqué ci-dessous :

**i** Centre TLScontact de Casablanca : Région du Grand Casablanca : Préfectures | de Casablanca-Anfa, d'Al Fida - Derb Sultan, de Mechouar de Casablanca, d'Aïn I Sebaa - Hav Mohammadi d'Ain Chock - Hav Hassani, de Sidi-Bernoussi - Zenata. de Ben M'Sick - Mediouna, de Moulay Rachid - Sidi Othmane.de Mohammedia-Région de Tadla - Azilal : Provinces de Beni-Mellal, d'Azilal - Région de Chaouia i Ouardigha : Provinces de Settat, de Khouribga, de Benslimane, à l'exception du cercle de Bouznika - Région de Doukkala - Abda : Province d'El Jadida Centre TLScontact de Rabat : Région de Rabat - Salé - Zemmour - Zaërs : Préfectures de Rabat, de Salé Médina, de Sal Al Jadida, de Skhirat - Témara -Province de Khémisset - Région de Gharb - Chrarda - Béni-Hssen : Provinces de Kénitra, de Sidi-Kacem - Région Chaouia - Ouardigha : Province de Ben Slimane Cercle de Bouznika seulement)

Centre TLScontact de Tanger : Région de Tanger - Tétouan - Région d'Al Hoceima : Province d'Al Hoceima seulement - Région de l'Oriental : Province de Nador seulement

Centre TLScontact de Fès : Provinces de la Région Meknès Tafilalet : Errachidia. Midelt, Khenifra, El Hajeb, Ifrane, Meknès, - Provinces de la Région de Fès-Boulemane : Fès. Boulemane, Moulay Yacoub, Sefrou, - Provinces de la région d'Al Hoceima : Taounate, Taza, Guercif, - Provinces de la Région de l'Oriental : Taourirt, Jerada, Figuig, Berkane et Oujda.

Centre TLScontact de Ouida : Provinces de la Région Meknès Tafilalet : Errachidia, Midelt, Khenifra, El Hajeb, Ifrane, Meknès, - Provinces de la Région de Fès-Boulemane : Fès. Boulemane. Moulay Yacoub. Sefrou. - Provinces de la région d'Al Hoceima : Taounate, Taza et Guercif seulement - Provinces de la Région de l'Oriental : Taourirt, Jerada, Figuig, Berkane et Ouida seulement. Centre TLScontact de Marrakech : Région de Marrakech - Tensift - Al Haouz : Préfectures de Marrakech Menara, de Marrakech Medina, de Sidi Youssef Ben Ali - Provinces de Chichaoua, d'Al Haouz, d'El Kelaa des Sraghna, d'Essaouira -Région de Doukkala - Abda : La province de Safi, seule - Wilaya de la région de Souss Massa Drâa : Provinces de Ouarzazate, de Tinghir et de Zagora seulement

Centre TLScontact d'Agadir : Région du Souss Massa Drâa : Préfectures d'Agadir - Ida Outanane, d'Inezgane - Aït Melloul - Provinces de Chtouka - Aït Baha, de Taroudann't, de Tiznit, à l'exclusion des Provinces de Ouarzazate, de Tinghir et de Zagora - Région de Guelmim - Es Smara - Région de La'avoune-Boujdour-Sakia el Hamra - Région de Oued Ed-Dahab-Lagouira.

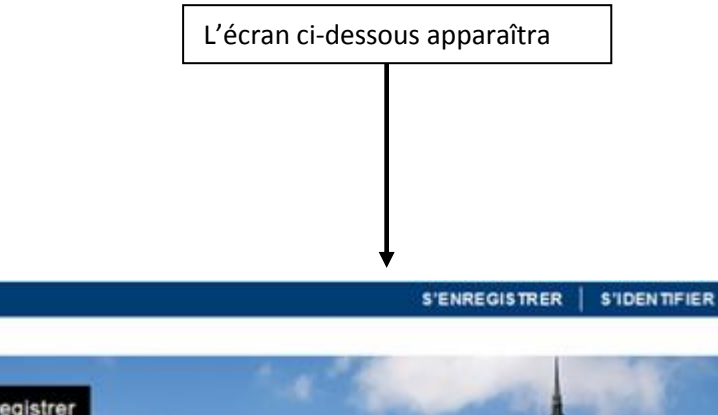

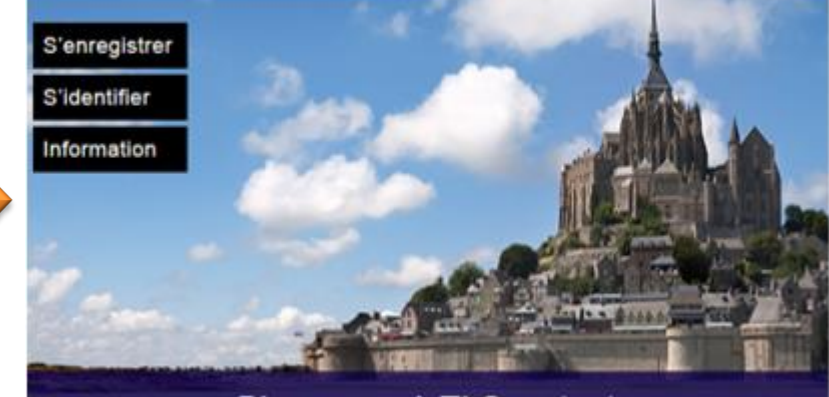

Bienvenue à TLScontact

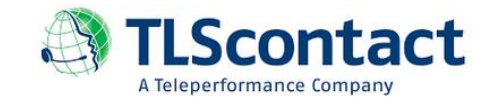

- **3- Démarrer la prise de rendez-vous :**
	- a. Clic sur "**S'enregistrer**" -

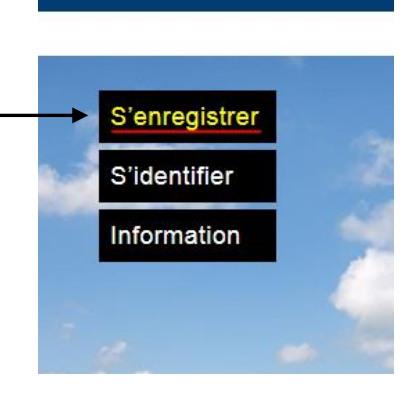

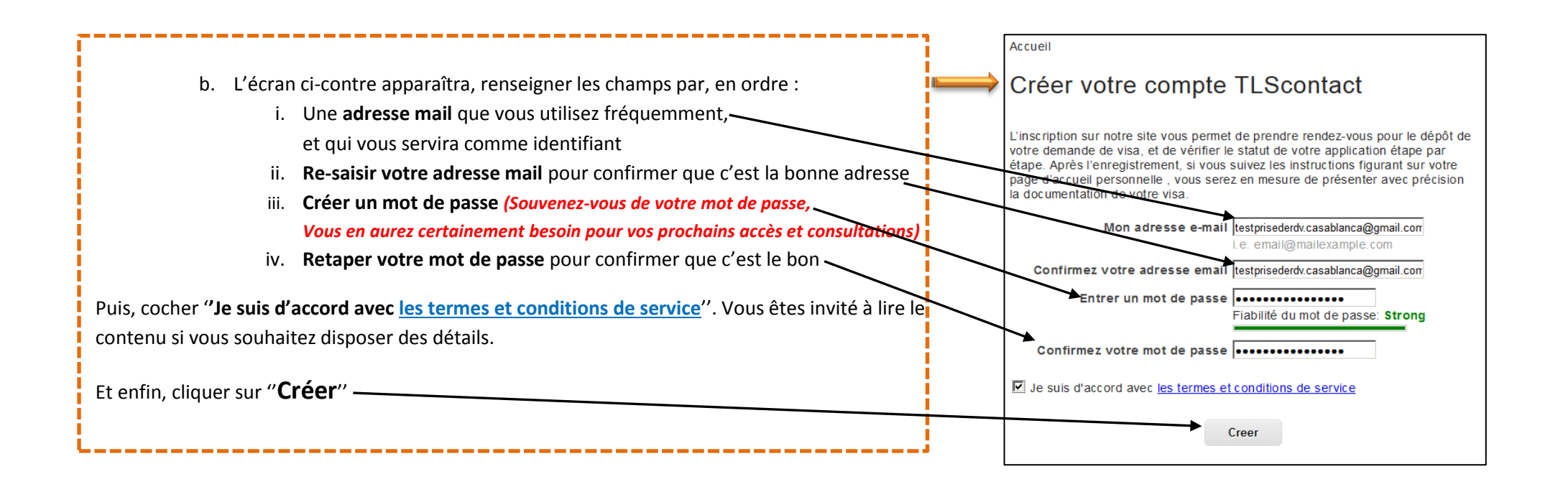

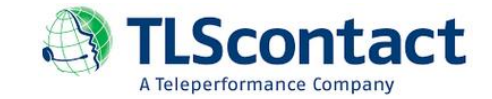

c. Après avoir cliqué sur ''**Créer**'', **le message suivant s'affiche sur votre écran** :

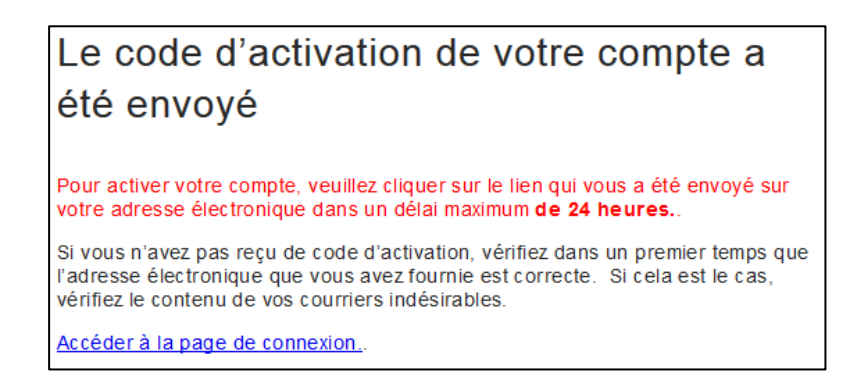

d. Veuillez bien **accéder à votre boite mail** (l'adresse mail que vous avez choisi comme identifiant). Accéder au mail de confirmation de votre inscription au site de TLScontact, et cliquer sur le lien d'activation : '**'Je confirme que je souhaite activer mon compte''**

## **(voir l'écran ci-dessous).**

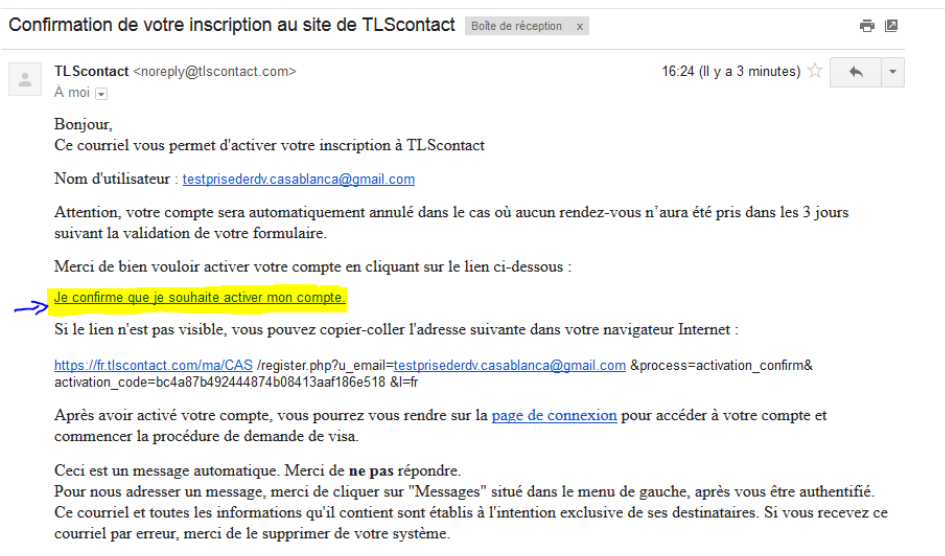

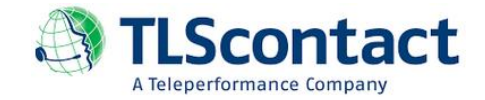

## 4- Revenez sur le message affiché sur votre écran (site TLScontact) et cliquez sur '**'Accéder à la page de connexion**'' ou sur le bouton ''**S'identifier**''

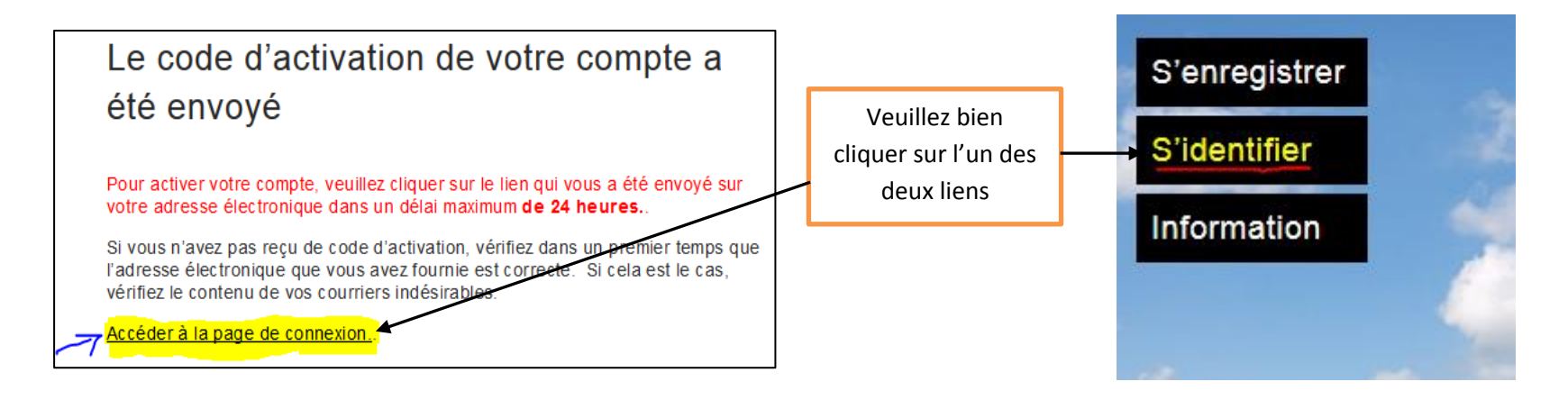

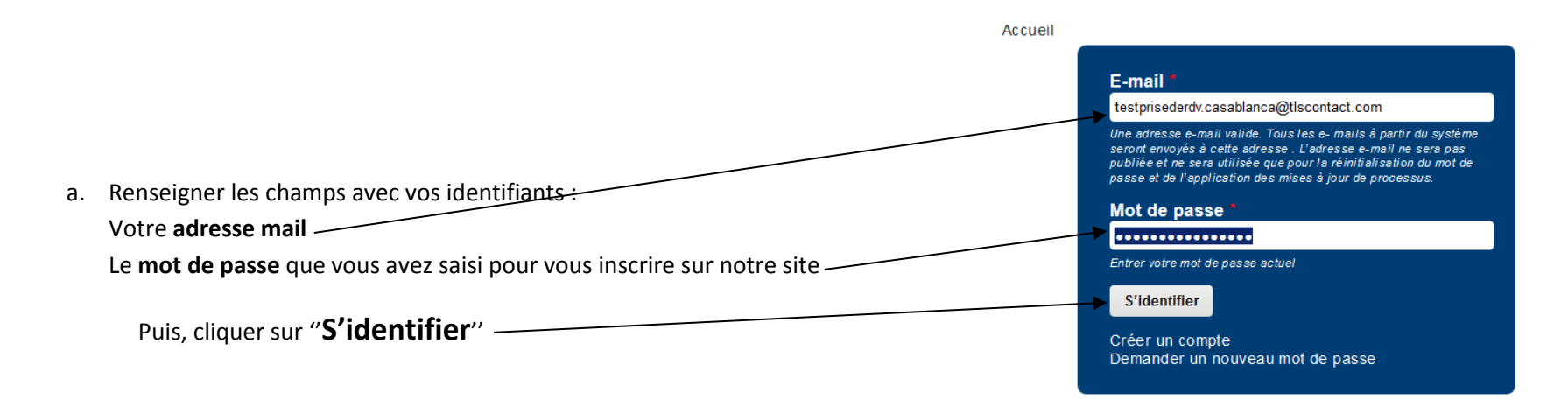

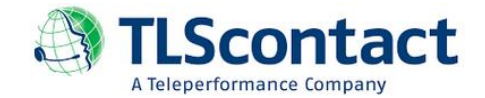

b. L'écran ci-dessous apparaîtra :

Votre **numéro de référence** (**M**???????) est à retenir. Il vous servira dans vos prochaines consultations et communications avec nos agents du centre d'appel.

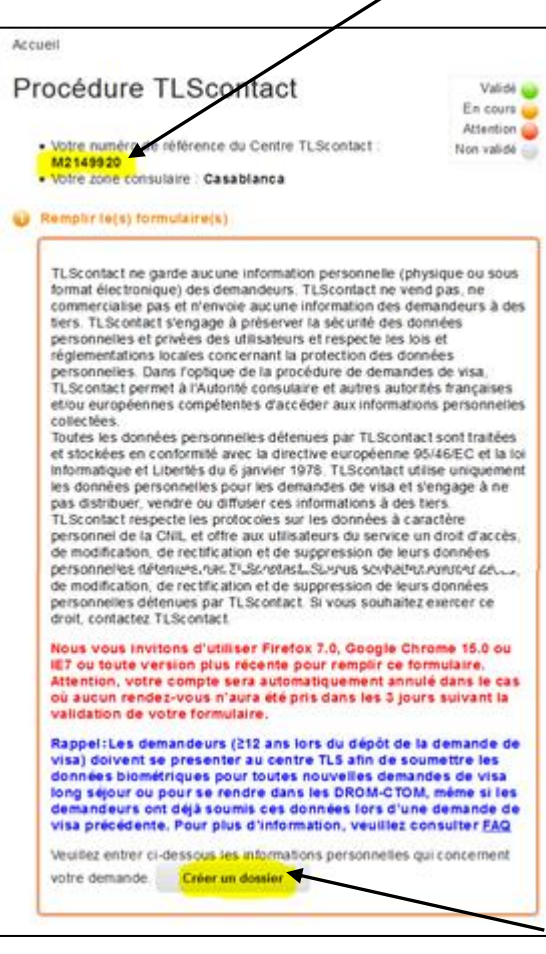

Cliquer ensuite sur ''**Créer un dossier**''

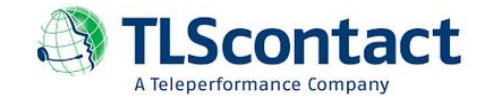

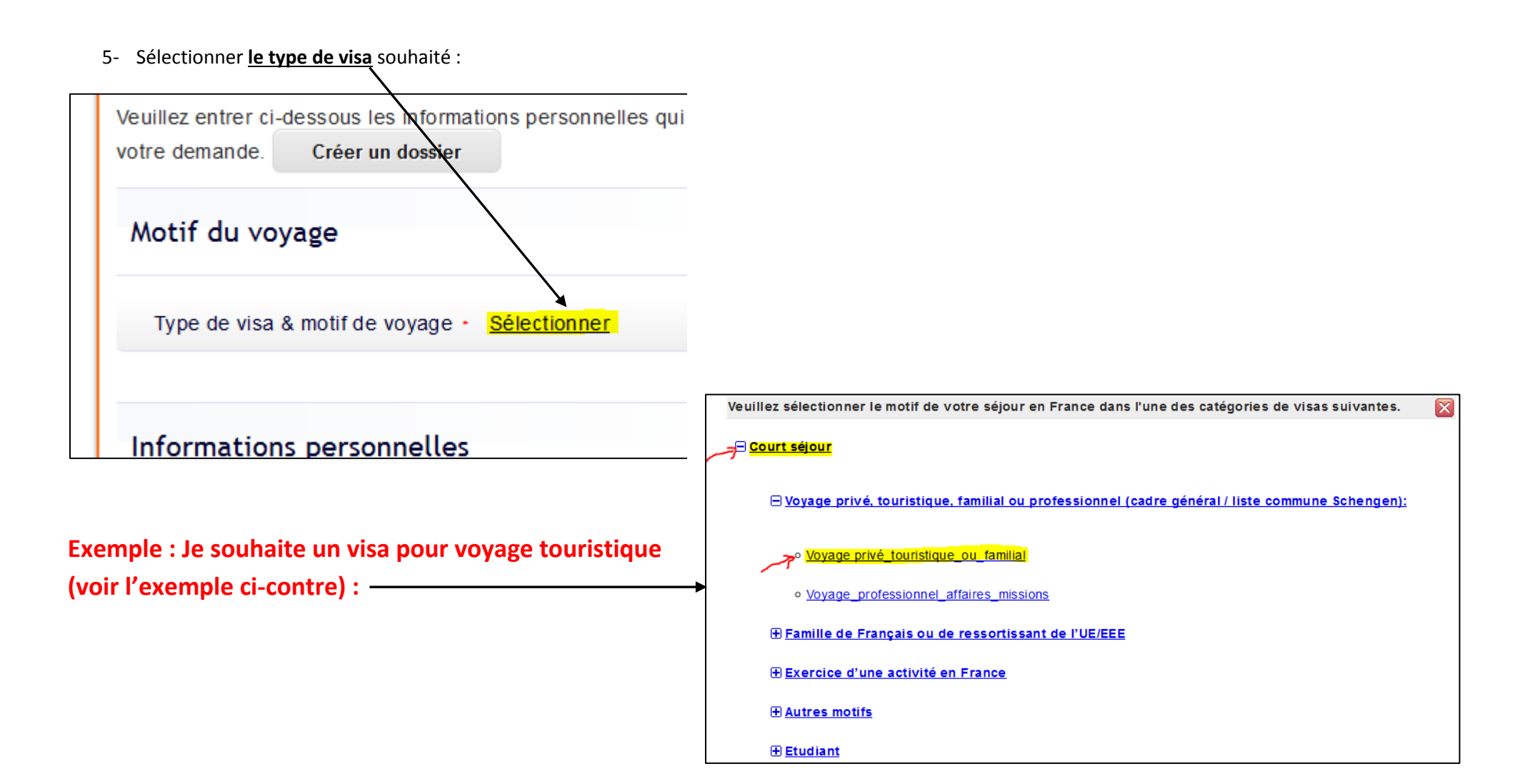

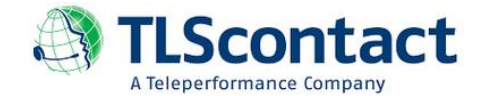

6- **Renseigner le formulaire** avec mes informations personnelles, informations de voyage et l'historique des visas schengen émis (si lieu)… **Important :** Les champs avec **\*** sont obligatoires.

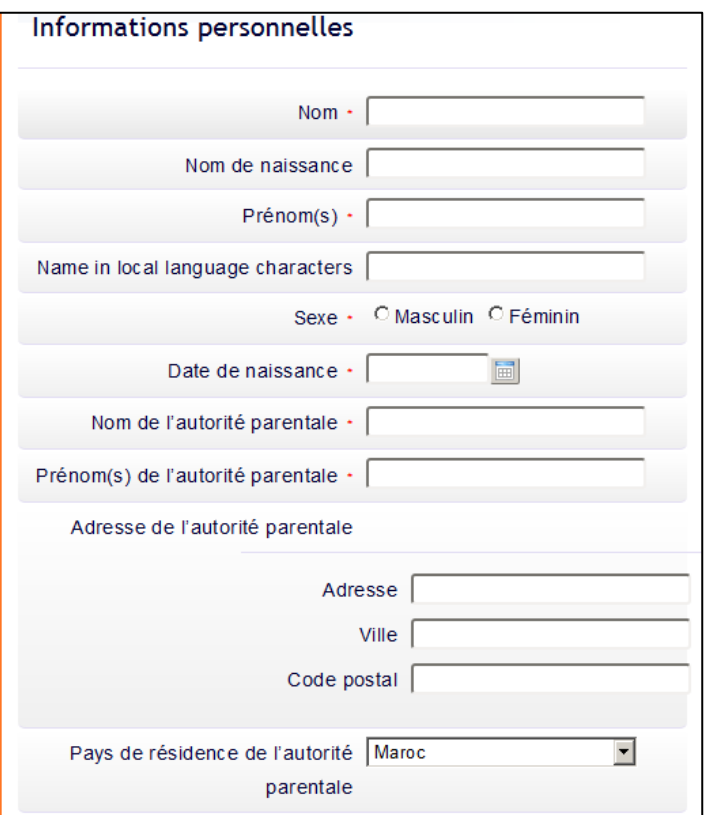

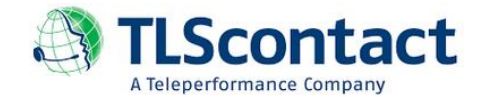

7- Une fois vous avez terminé de renseigner le formulaire, et après avoir vérifié le contenu des informations saisies, cliquer sur ''**Sauvegarder**''

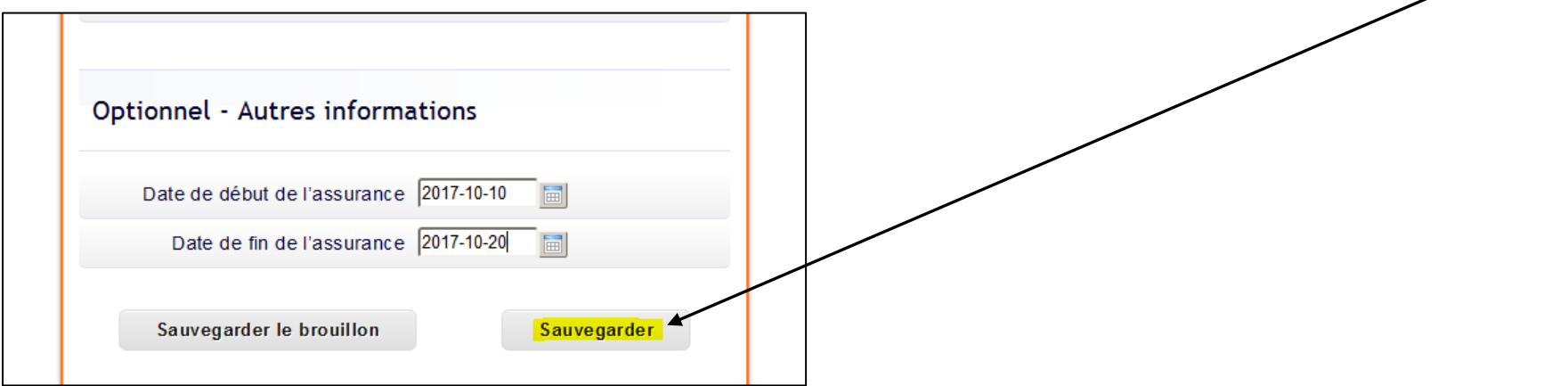

8- Si vous avez renseigné correctement –et au moins– tous les champs avec **\***, le pop-up ci-dessous apparaîtra sur votre écran. Cliquer sur ''**OK**''.

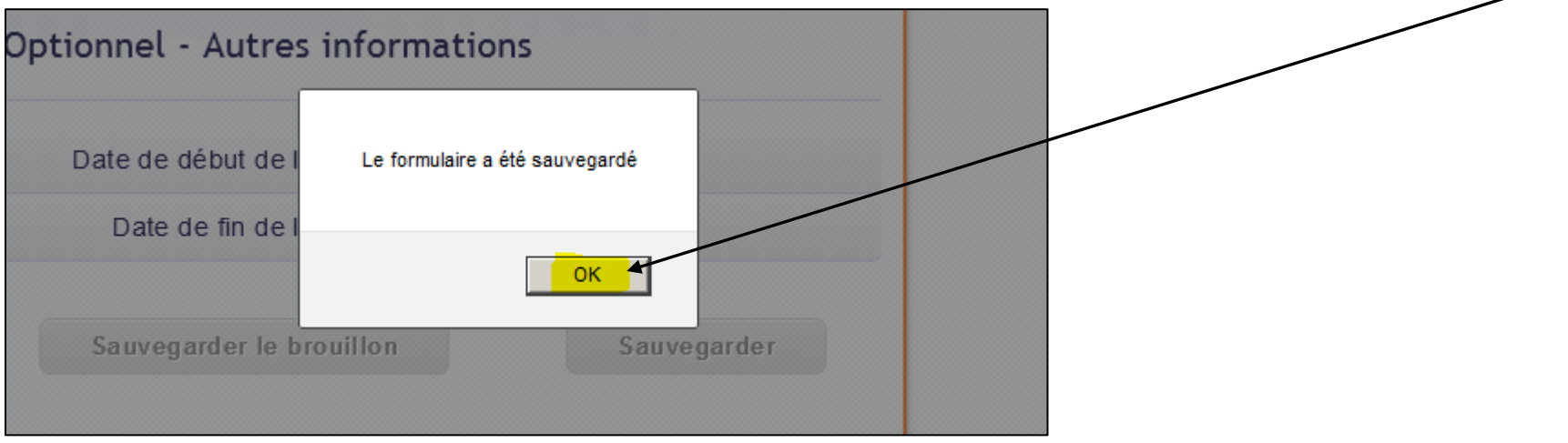

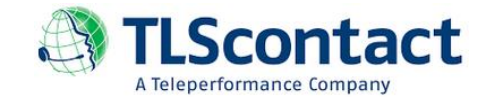

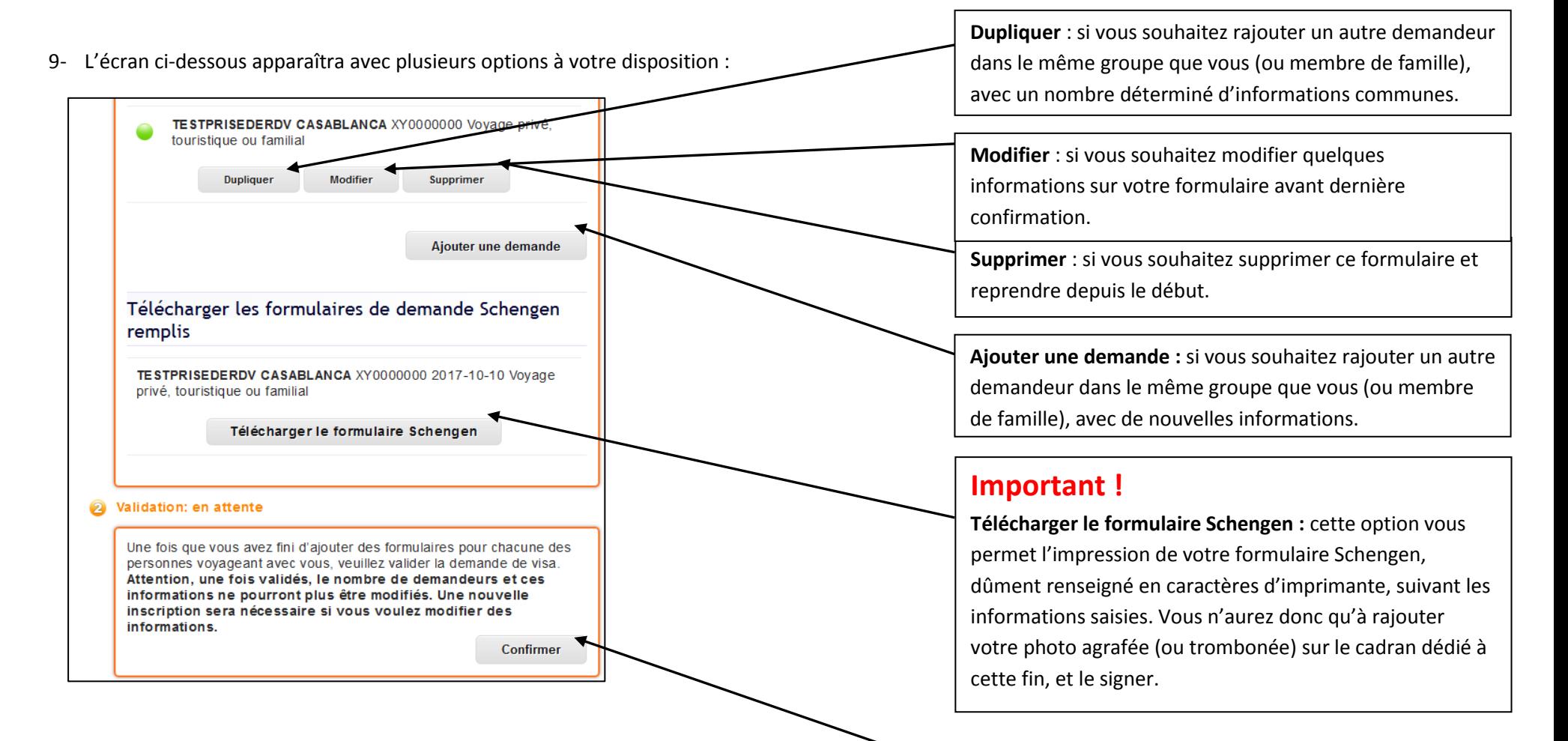

**Si toutes les informations sont correctes sur votre formulaire, et que vous avez profité de l'option ''Télécharger le formulaire Schengen'' en imprimant votre formulaire dûment renseigné, vous n'aurez qu'à cliquer sur ''Confirmer'' pour accéder à notre table de rendez-vous.** 

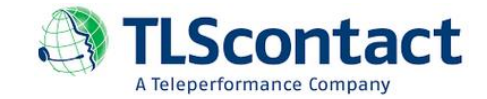

10- Un dernier pop-up de confirmation s'affiche. Cliquer sur ''**Confirmer** ''

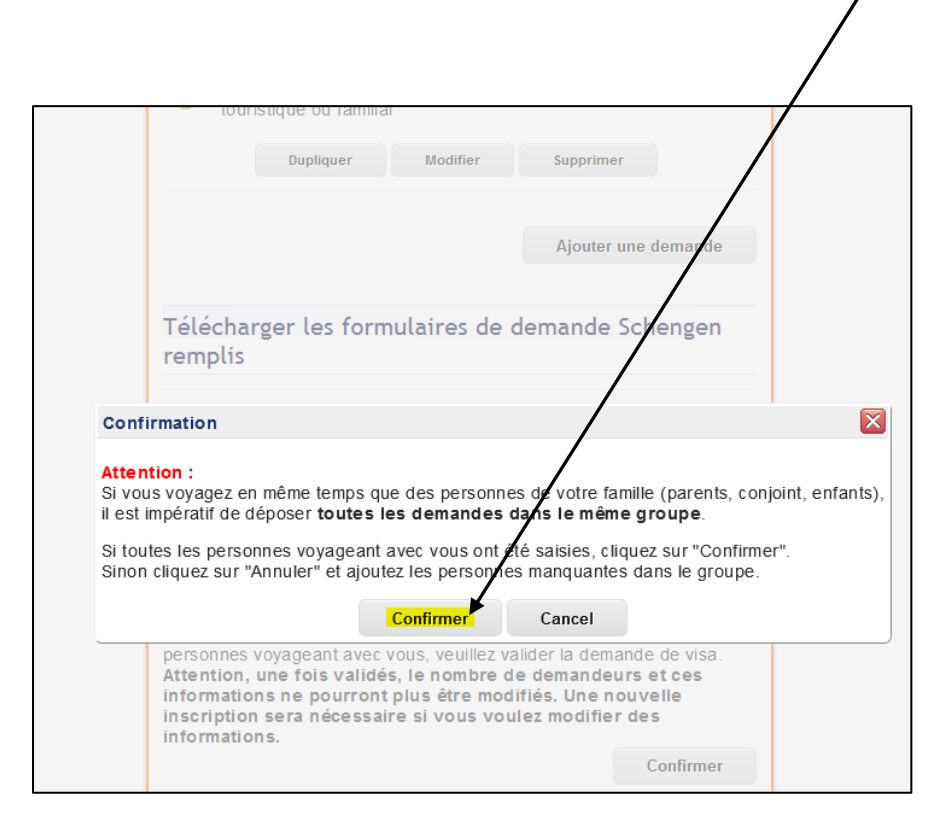

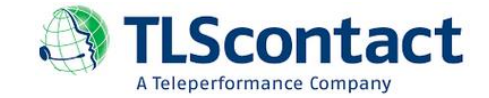

11- Après avoir confirmé l'ensemble des informations sur votre formulaire Schengen, l'écran ci-dessous apparaîtra pour vous permettre 3 options :

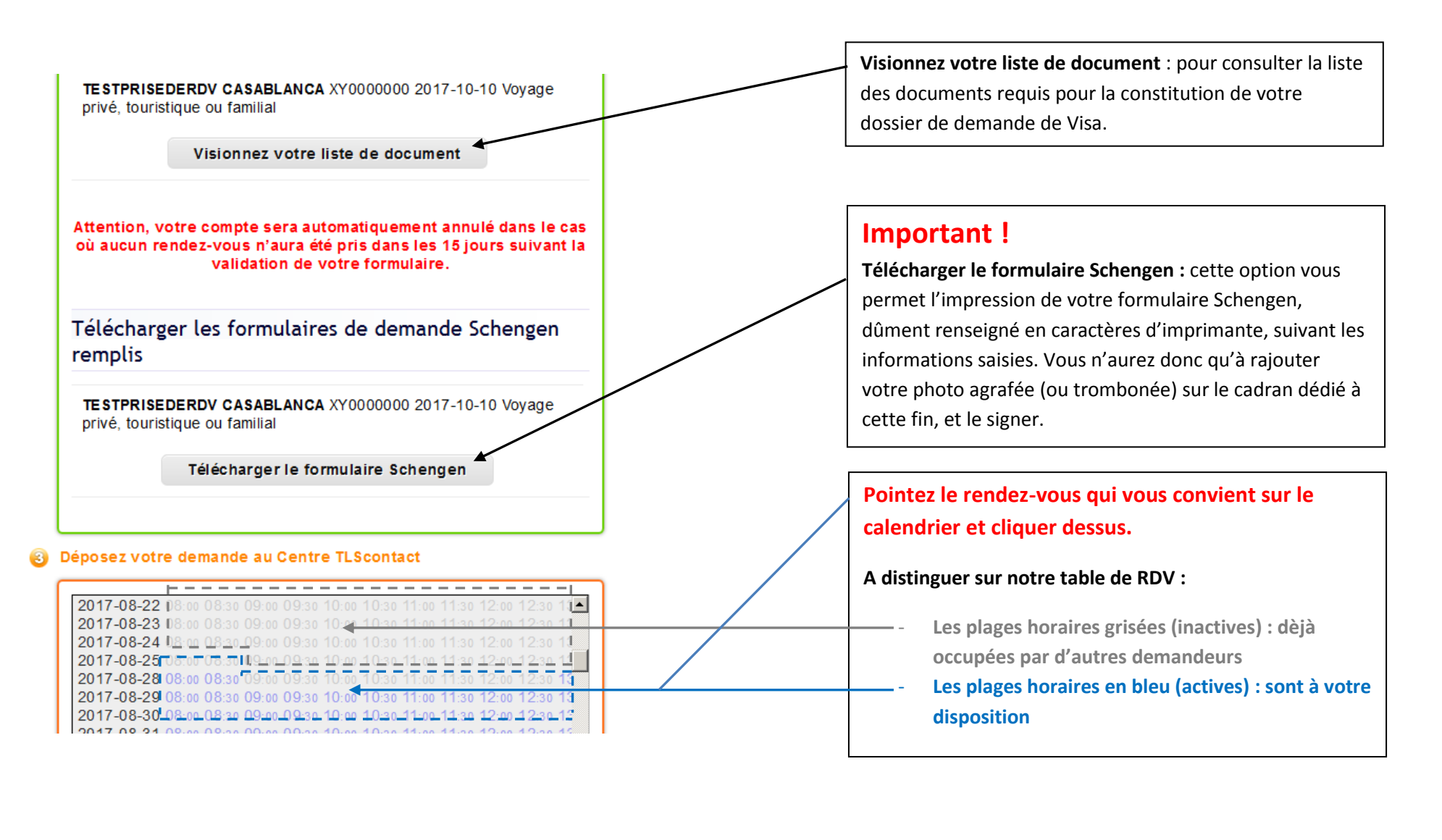

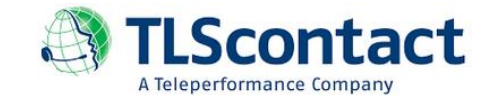

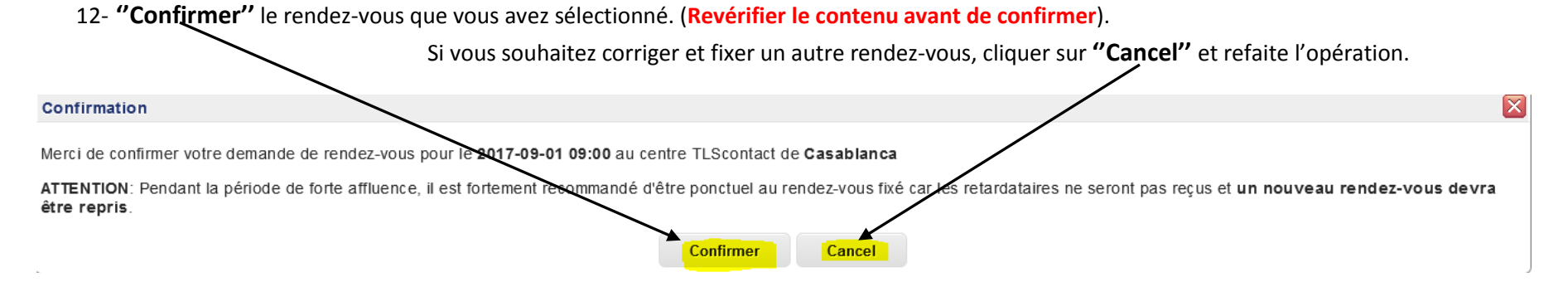

13- **''Imprimer''** votre confirmation de rendez-vous, et **présentez là à l'entrée du centre TLScontact, le jour de votre rendez-vous**.

Si vous n'avez la possibilité de l'imprimer, **noter la référence de votre rendez-vous**, **et présentez là à l'entrée du centre TLScontact, le jour de votre rendez-vous**.

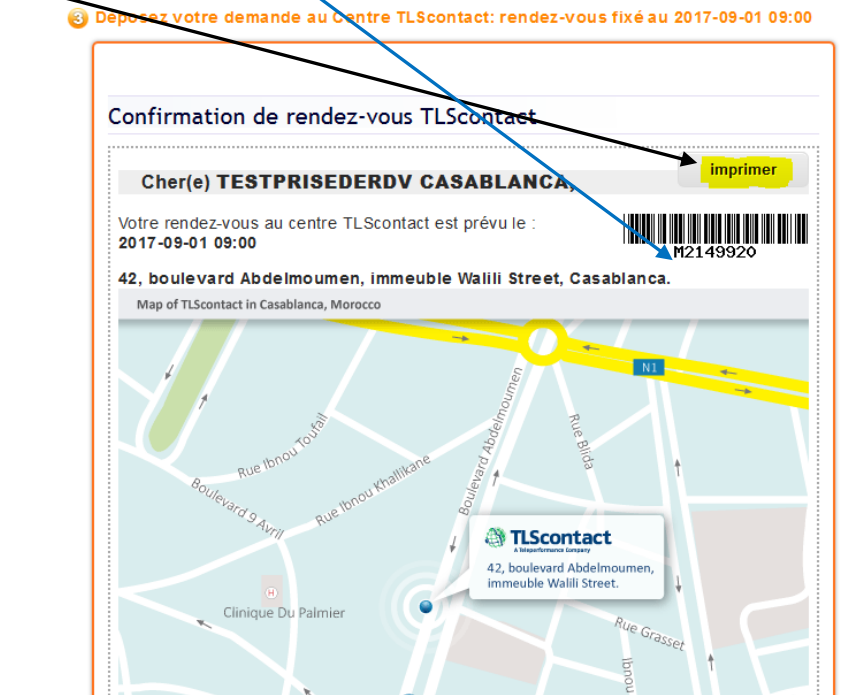

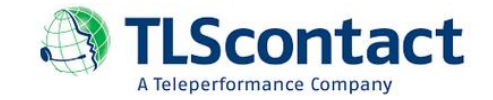

**Nous vous remercions et demeurons à votre disposition au 0530106500 pour répondre à vos interrogations. Veuillez bien disposer de votre référence de dossier au moment de votre appel, afin de permettre un traitement rapide et efficace de vos requêtes.** 

**L'équipe TLScontact Maroc**